### **TestscenarioandtroubleshootingofOpen-EDSSV7(up60)clustershutdownand startup**

# **Scenario:**

### **Step1.**

Ensure both *Replication state* fields of *Resources pool* are **synced**(in Setup -> Failover -> Failover Manager). Otherwise, wait until synchronization is completed.

Move all resources to one node (from Node A to Node B) using **movetoremote node**button in the Setup -> Failover -> Resources Pool Manager.

### **Step2.**

Shutdown the node without resources (Node A) from the WebGUI: Maintenance -> Shutdown -> System Shutdown.

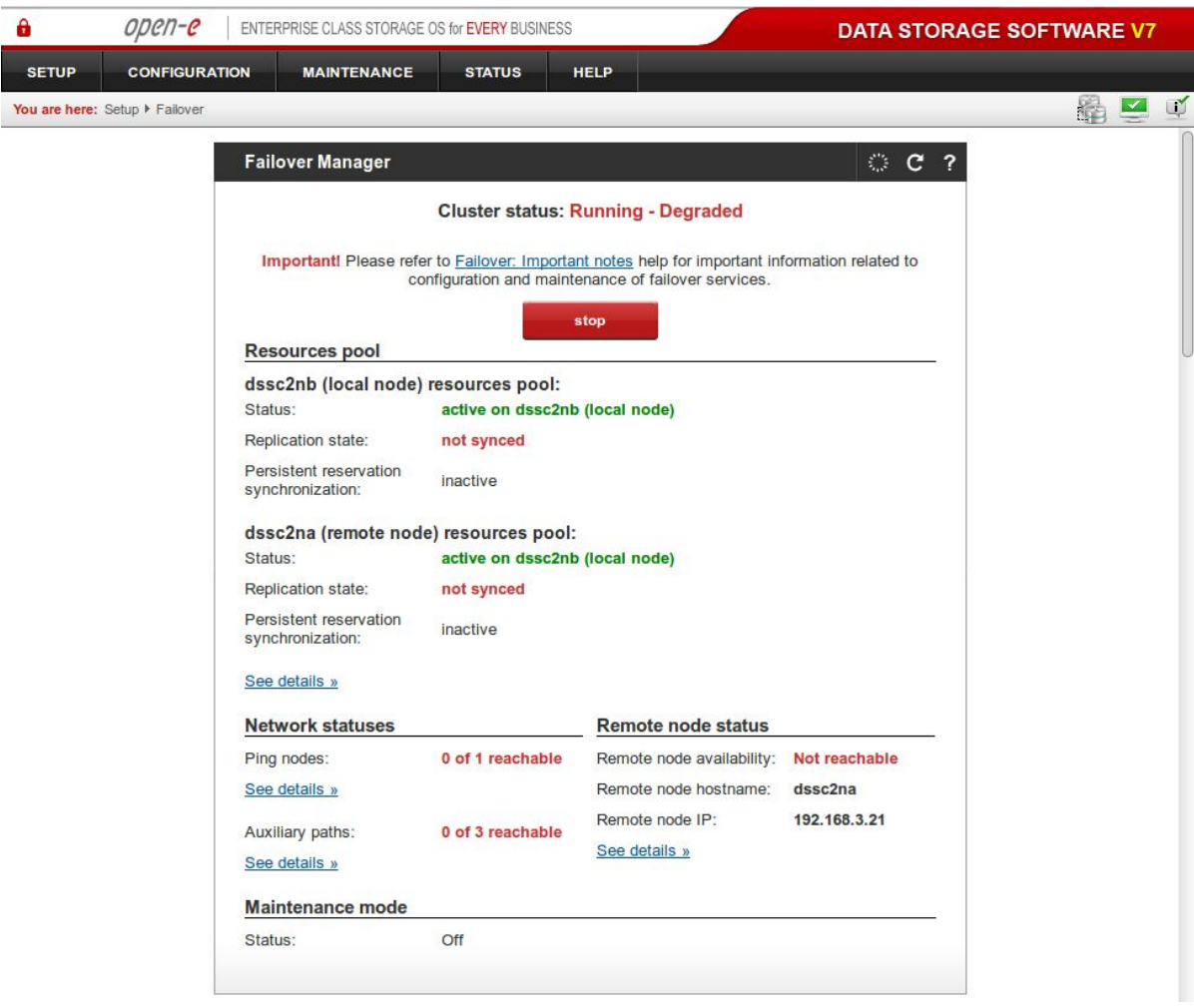

Node B Failover status after shutdown of Node A.

## **Step3.**

Shutdown Node B from the WebGUI: Maintenance -> Shutdown -> System Shutdown.

## **Step4.**

Power on Node B.

## **Step5.**

Start Failover on Node B in local start mode: Setup -> Failover -> Failover Manager -> **Start** button.

### **Note:DonotchangeVolumeReplicationMode! Note:DonotstartanyVolumeReplicationtasks!.**

Wait until *Resources pool* status will be active in the Failover Manager.

Node B Failover status when running in local start mode.

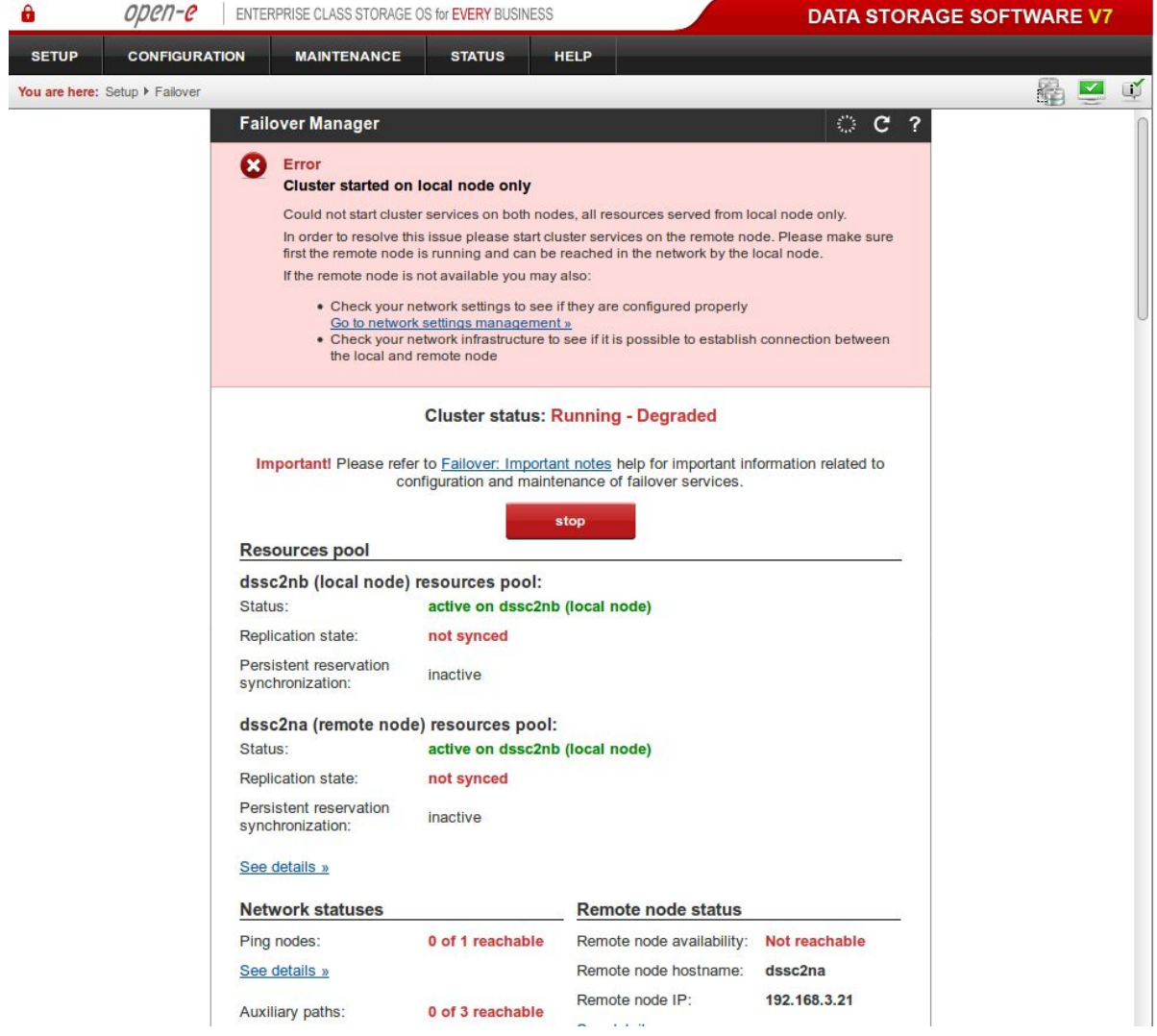

### **Step6.**

Power on Node A. It should connect and join Failover automatically.

Node A Failover status after joining the cluster.

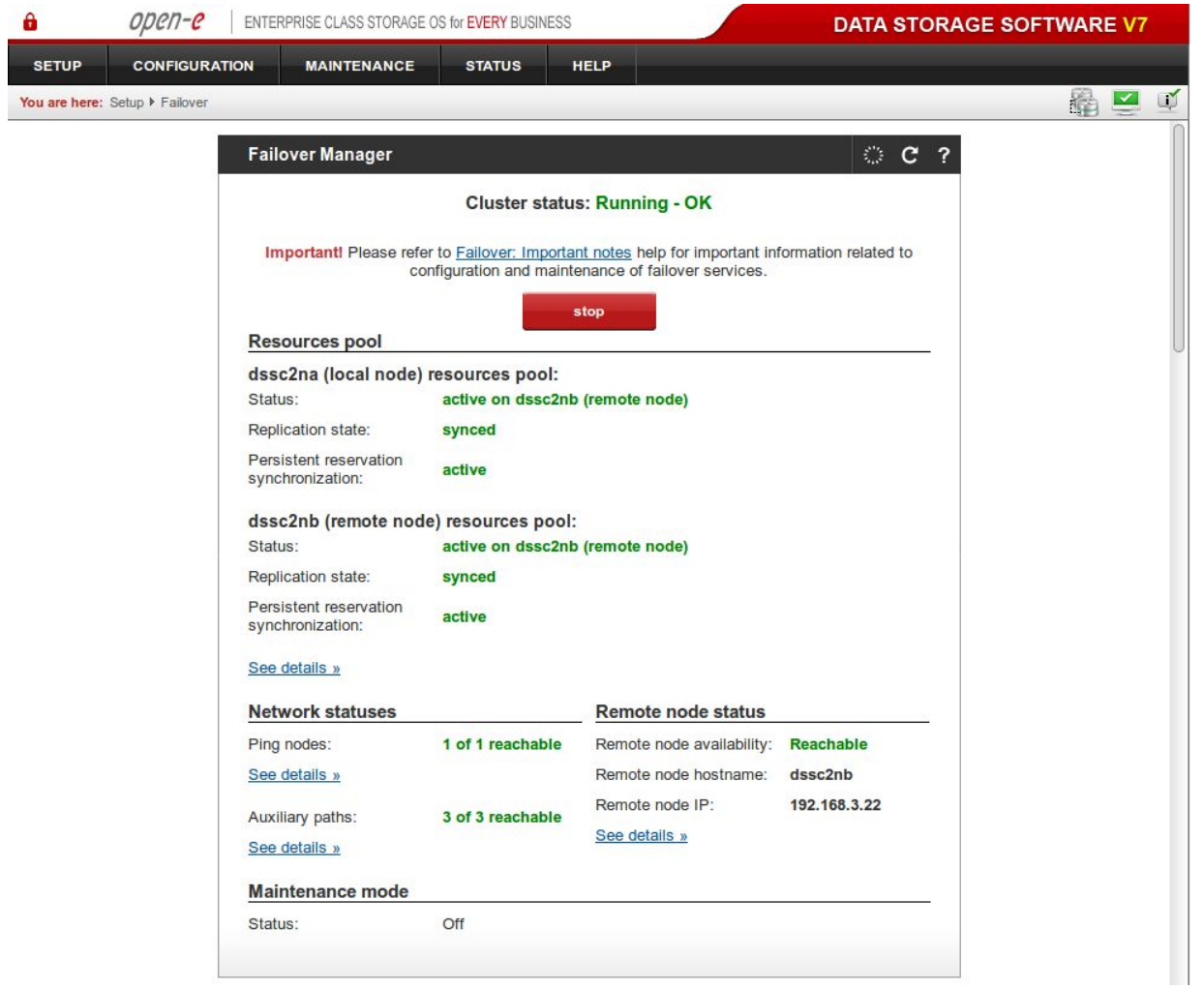

### **Step7.**

Move resources to the original state (from Node B to Node A) using on Node B: **movetoremotenode**button in the Setup -> Failover -> Resources Pool Manager.

# **Troubleshooting:**

## **Case1.**

In Step 6 after Node A join, when on both nodes, *Cluster Status* will show up as **Running–Degraded**and all *Resources pool* fields show **active**and **synced**.

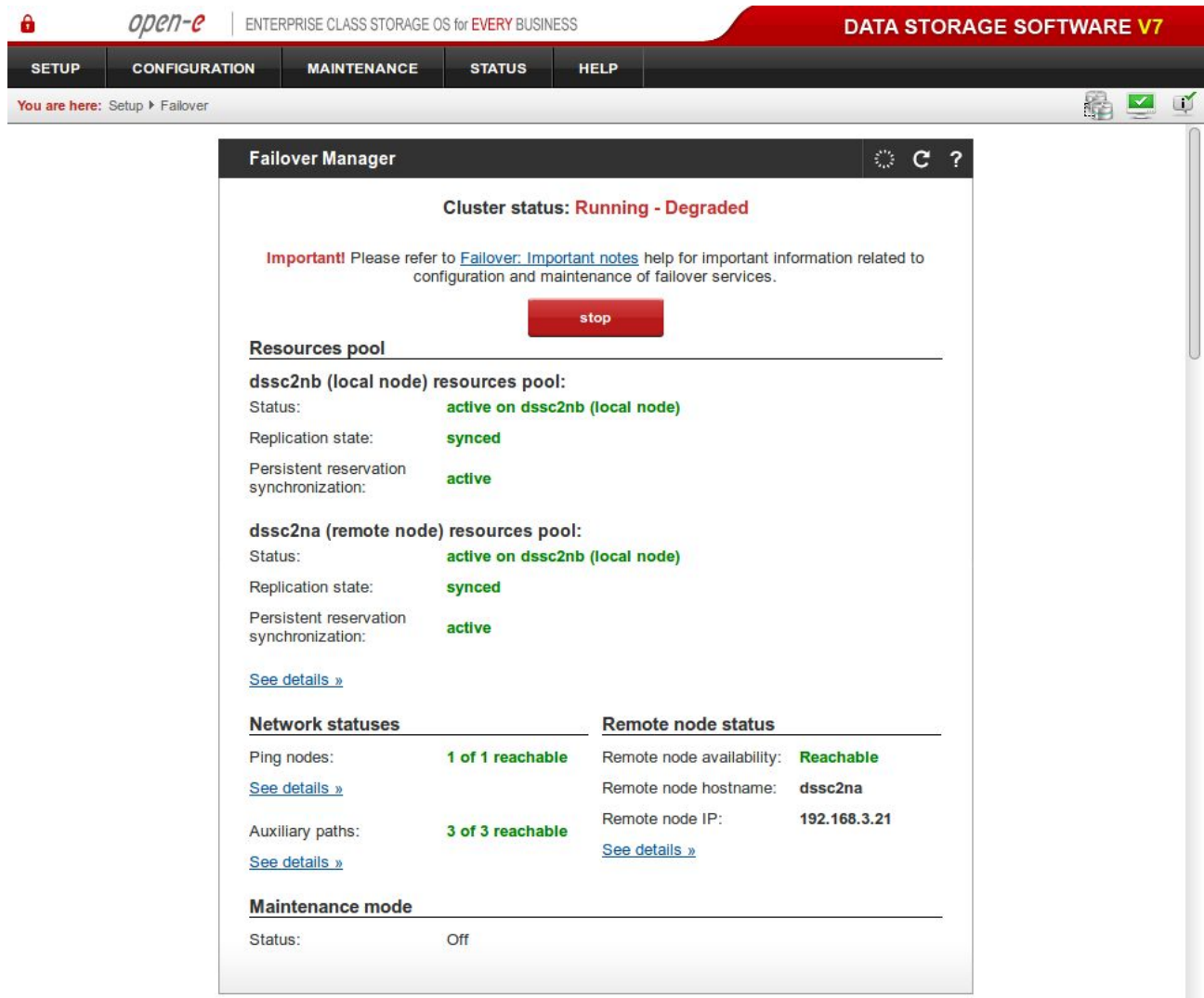

### **Solution:**

- 1. Continue with Step 7 (Move resources to their original configuration).
- 2. On console tools, start Maintenance Mode by selecting **Ctrl+Alt+X->Cluster MaintenanceMode**

3. On GUI, Stop the cluster in Setup -> Failover -> Failover Manager. On the confirmation prompt, you must choose **stopandenableVIPs**button

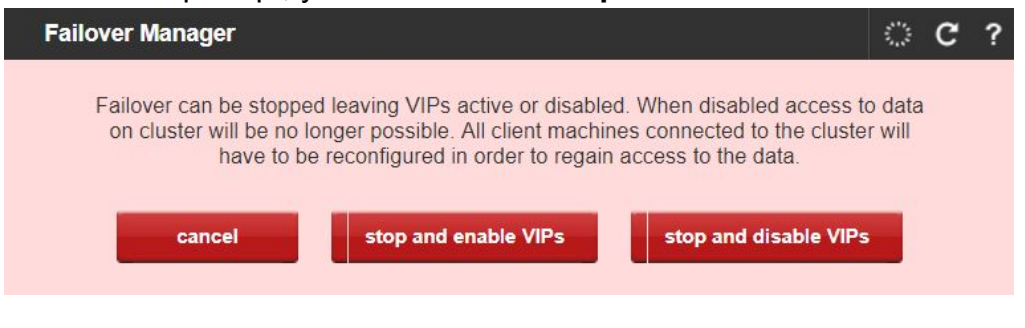

4. Start the cluster again.

**NOTE:Themaintenancemodecanbeenabledinproductionpermanently.**

### **Case2.**

In Step 6 after Node A join, when on Node A *Cluster Status* will show up as **Stopped**(and on Node B as **Running–Degraded**) and in *Resources pool, Replication state* shows **notsynced**(on at least one resource pool). Also, Event Viewer on Node A shows "**Failedtojointhecluster,incorrectconfiguration(errorcode:13).**" error message.

Node A (joining node):

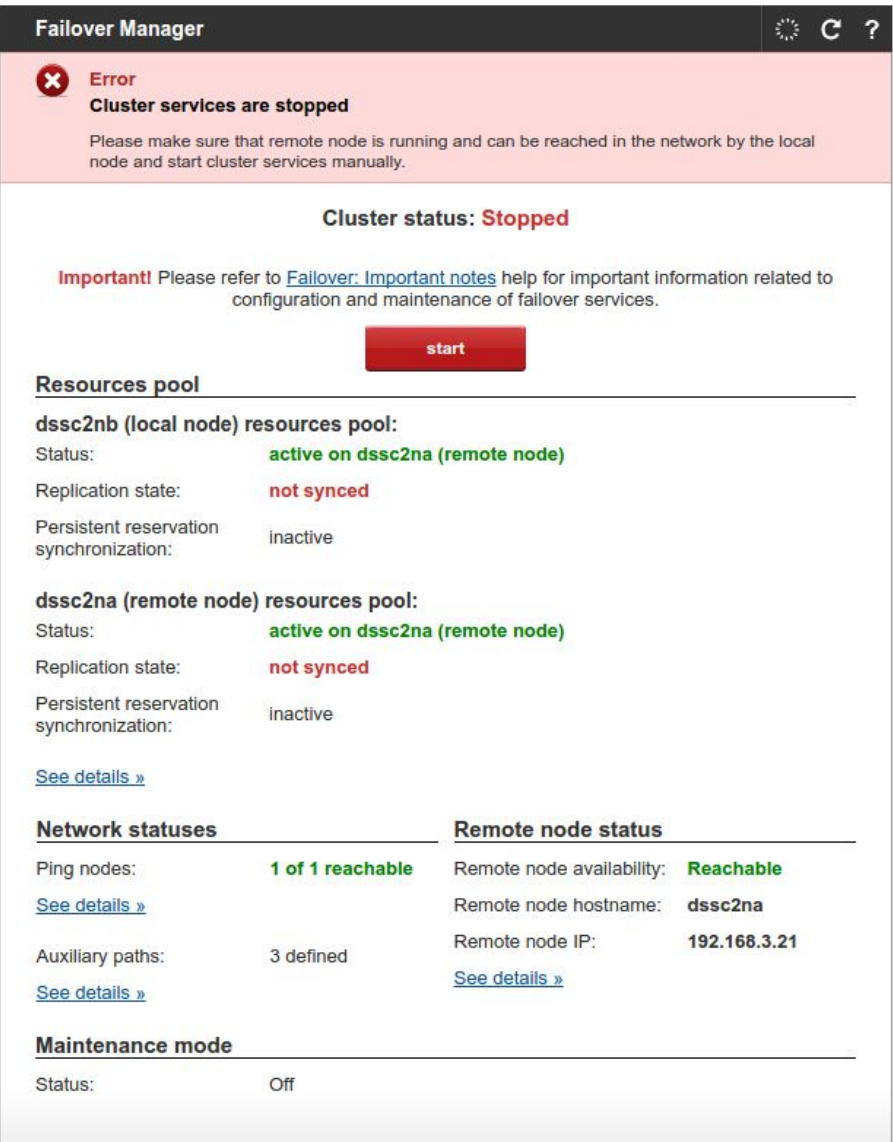

### Node B (active node):

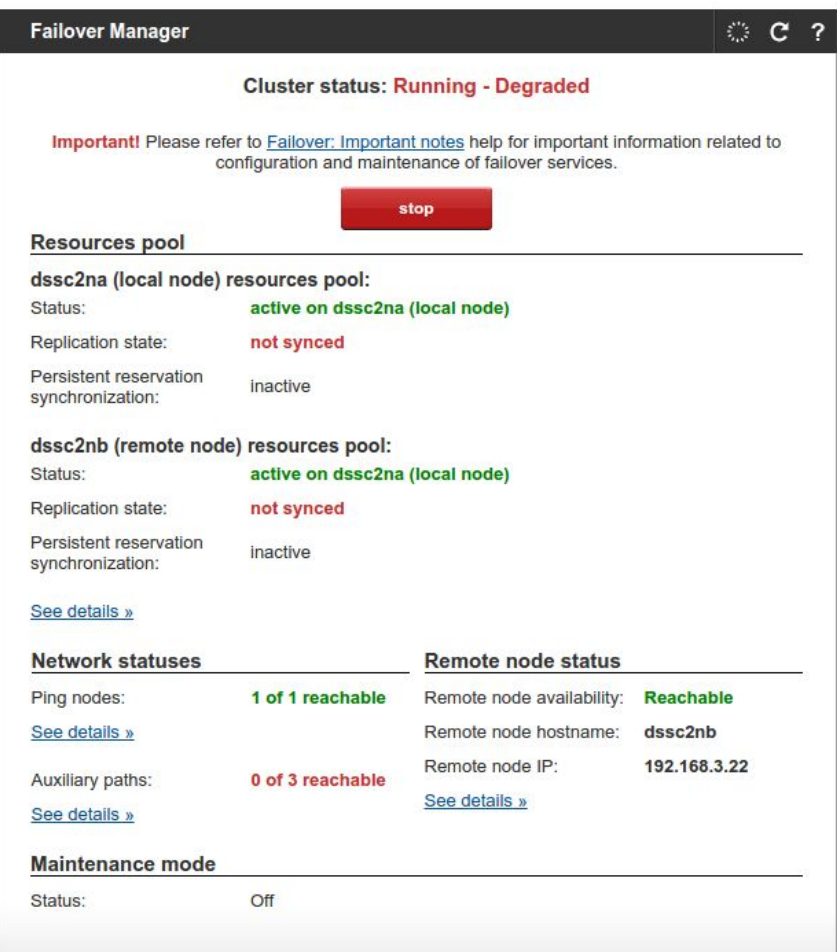

#### **Solution:**

1. Please stop all running replication tasks on Node B (Configuration -> Volume manager -> Volume replication)

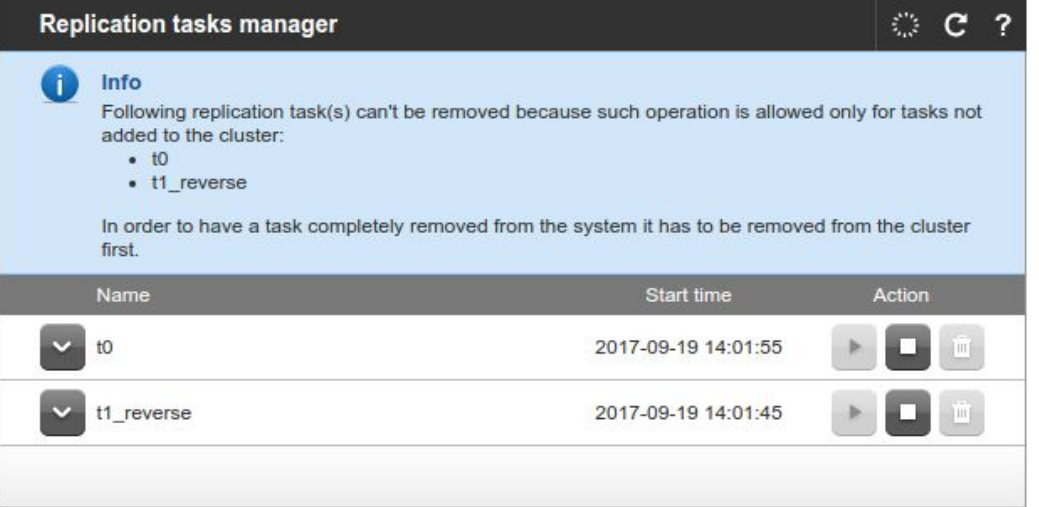

2. Ensure all volumes (which are used in cluster) on Node A are marked as Destination (Configuration -> Volume manager -> Volume replication) and all volumes on Node B are marked as Source. If not, make appropriate changes.

### Node A (joining node):

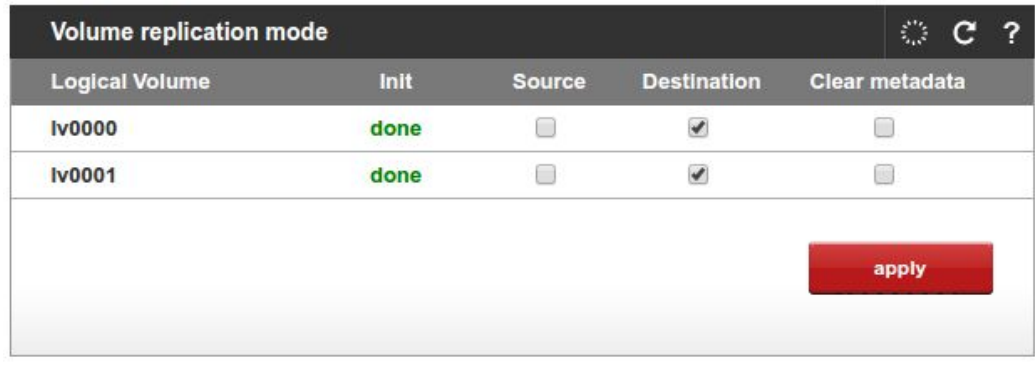

Node B (active node):

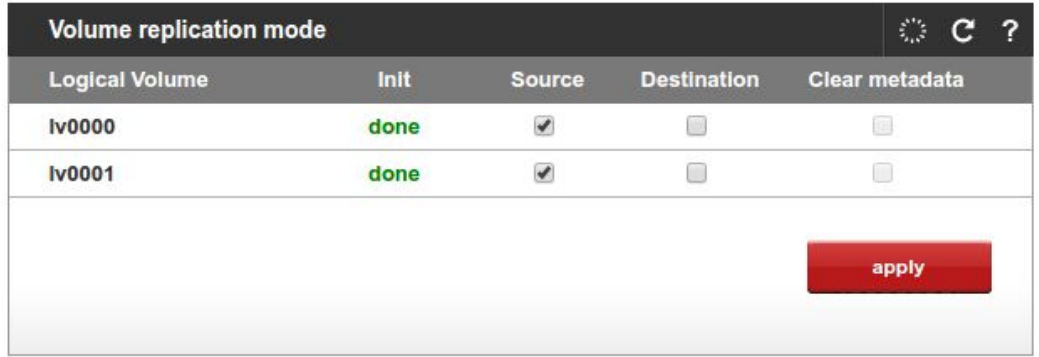

- 3. Start all replication tasks on Node B (Configuration -> Volume manager -> Volume replication)
- 4. Ensure *Replication state* for both pools in Failover Manager (Setup -> Failover -> Failover Manager) on any node shows **syncinginprogress**or **synced**.
- 5. Start cluster on Node A (joining node) in Failover Manager (Setup -> Failover -> Failover Manager)

#### **Possiblecauseofproblem:**

- during Node A joining (Step 6), connection errors on replication level or network issues occurred,
- user has changed volume replication mode on node B while node A is off (after Step 2) - eg. change of one volume from Source to Destination and back to Source

### **Case3.**

In Volume replication mode (Configuration -> Volume manager), if Source / Destination check boxes are "grey out" and it is not possible to change destination to source. (See the screenshot below.)

**Workaroundistoclickontask-startbuttonandrefreshbrowser(F5)**

**Note:Thisisanoldknownbug.ThisbugwasfixedandshouldNOThappeninup60**

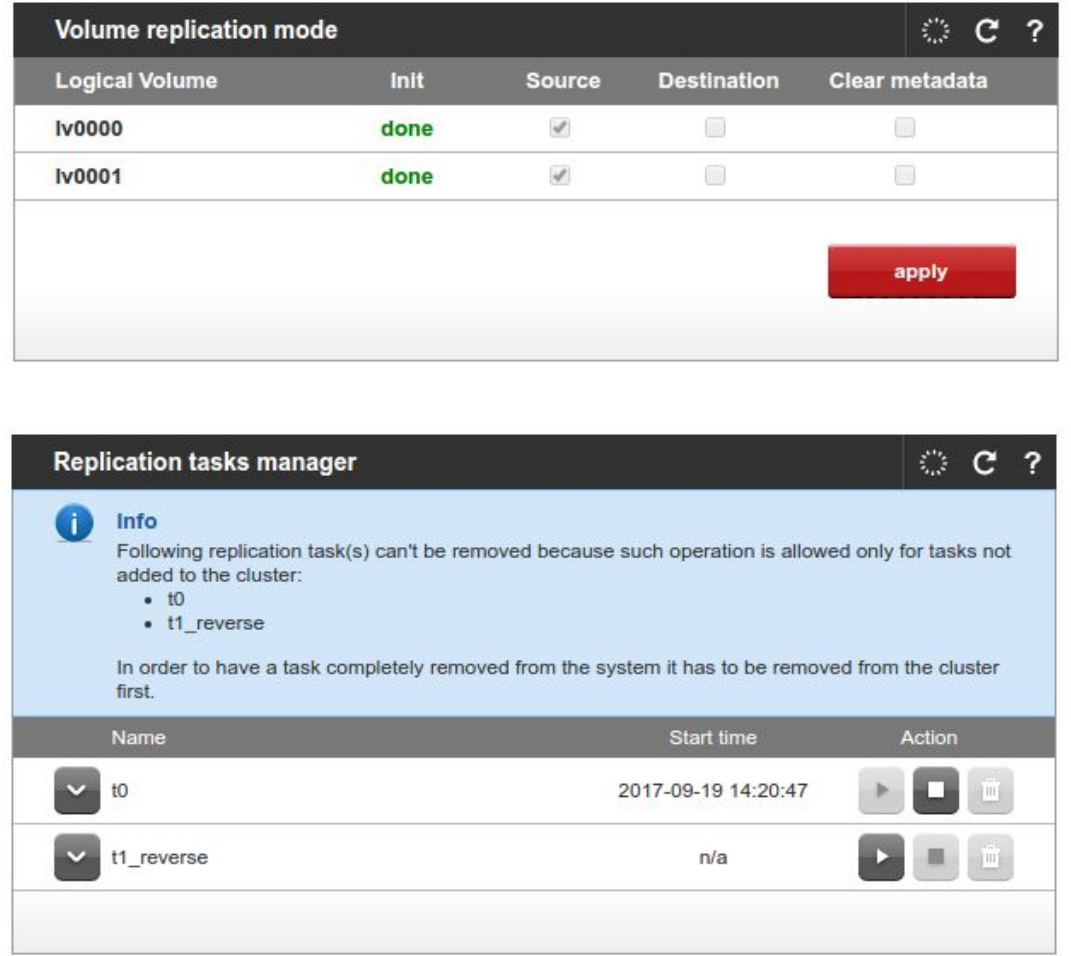

### **Generalcase.**

In some cases, your web browser may cache information from the GUI and show unexpected information. In such case you can refresh the browser using ctrl + F5 keys or refer to your web browser manual.